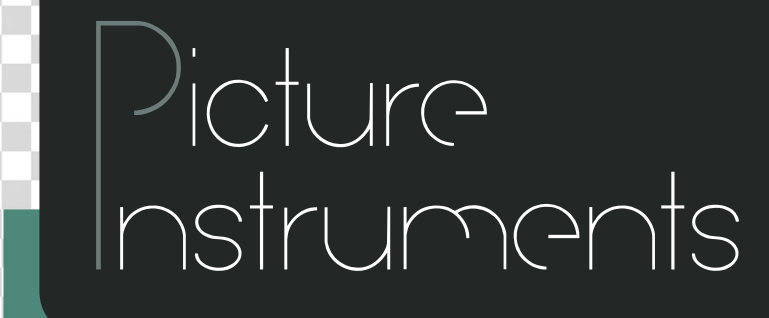

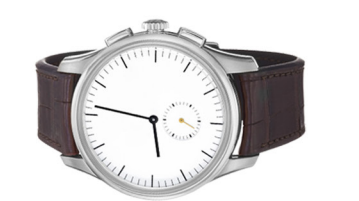

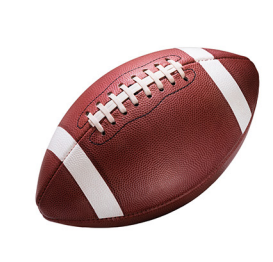

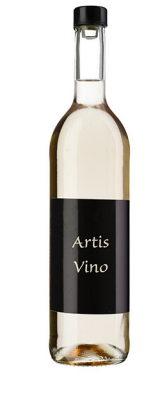

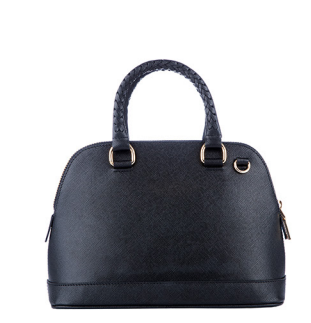

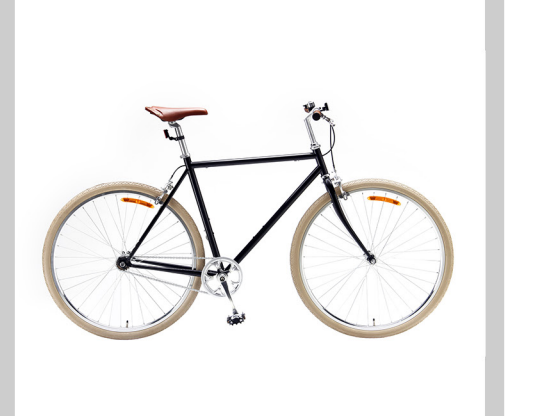

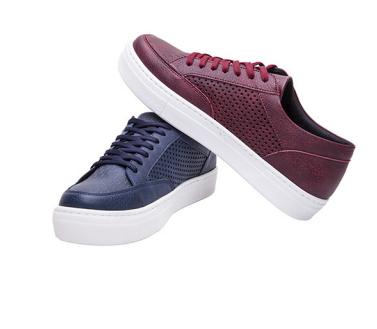

# **Bedienungsanleitung**

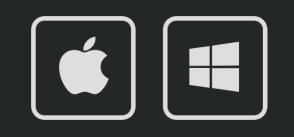

### **Bedienungsanleitung**

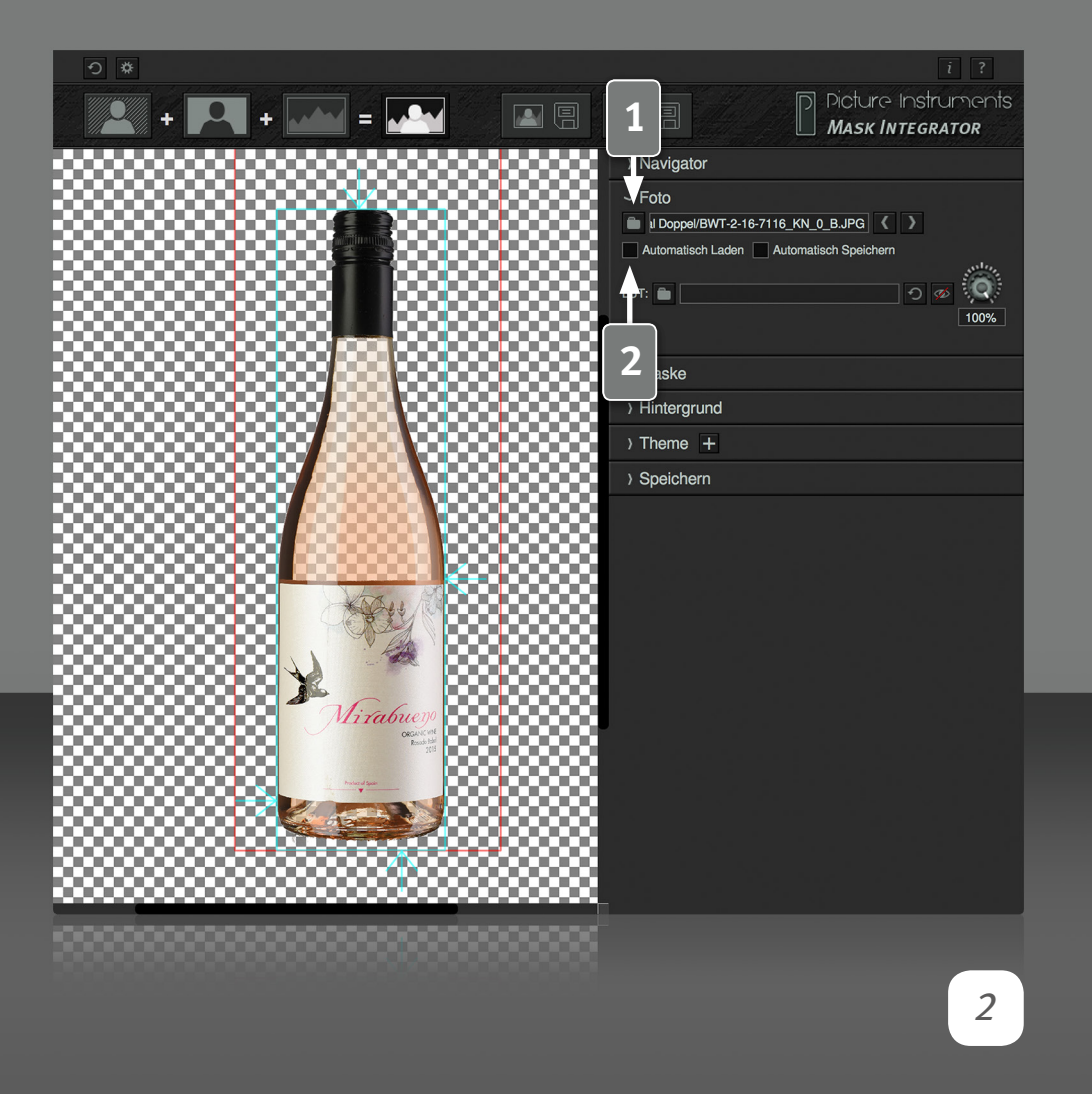

#### **Tooltips**

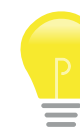

Wenn du deine Maus in der Anwendung länger als zwei Sekunden über einer Funktion stehen lässt, so bekommst du einen Tooltip mit einer Erklärung zu der jeweiligen Funktion angezeigt.

#### **Foto laden**

**1** Hier wird das normal belichtete Foto von der Festplatte geladen. Wenn im zweiten Schritt eine Maske gewählt wurde, kann mit den Pfeilen jeweils ein Foto und eine Maske vor oder zurück navigiert werden. Befinden sich Foto und Maske im selben Ordner, geht Mask Integrator dafür jeweils zwei Dateien weiter um zum nächsten Bild und zur nächsten Maske zu gelangen. Sind Foto und Maske in einem separaten Ordner gespeichert, wird mit den Pfeiltasten jeweils zur nächsten Datei navigiert.

#### **Automatisch Laden**

**2** Ist die Option **"Automatisch Laden**" aktiviert, wird der Ordner<br>überwacht, woraus Bild und Maske geöffnet wurden. Werden beim Tethered Shooting\* Bild und Maske schon beim Fotografieren auf dem Computer gespeichert, so erkennt Mask Integrator, wenn ein Bild und eine Maske neu aufgenommen wurde, wendet die Maske automatisch an und zeigt das freigestellte Ergebnisbild vor dem gewählten Hintergrund an.

**\*Tethered Shooting:** Kamera und Computer sind miteinander verbunden. Die aufgenommenen Fotos werden dabei in der Regel direkt auf dem Computer gespeichert, statt auf der Speicherkarte der Kamera.

### **Bedienungsanleitung**

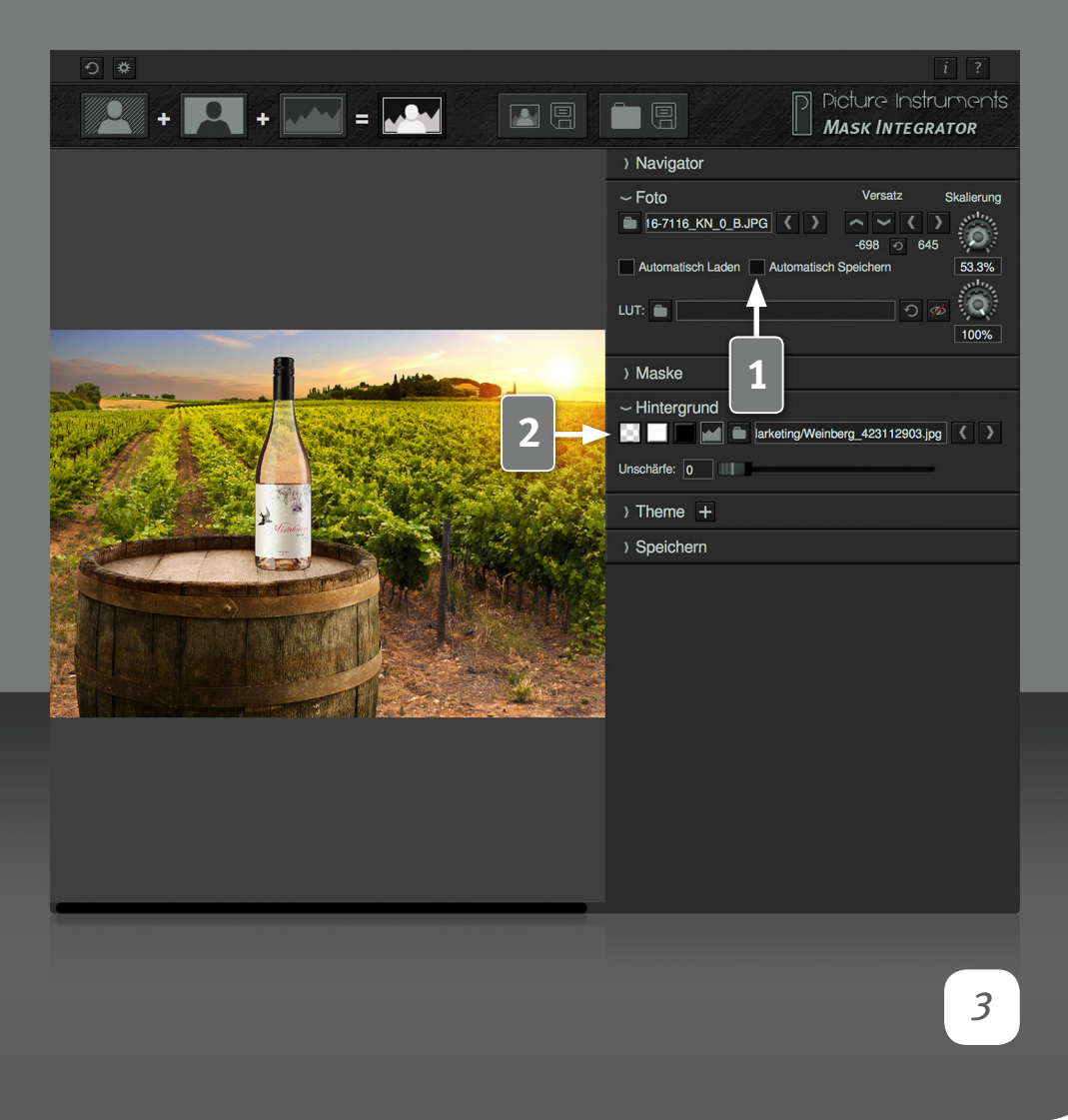

#### **Automatisch Speichern (nur in der PRO-Version)**

Ist die Option "Automatisch Speichern" aktiviert, so wird das jeweilige Ergebnisbild automatisch unter dem angegebenen Speicherpfad gespeichert. In den Einstellungen kann gewählt werden ob dies unmittelbar nach dem Laden eines Bildes oder erst vor dem laden eines neuen Bildes passieren soll. Entscheidet man sich für "nur direkt nach dem Laden eines Bildes, fließen eventuelle Anpassungen nicht automatisch in das gespeicherte Ergebnisbild ein. Demzufolge müsste, falls Anpassungen vorgenommen werden, das Ergebnisbild durch betätigen der Speichern-Schaltfläche noch einmal überschrieben werden. Entscheidet man sich für die Option vor dem Laden eines neuen Bildes, würde der Anwender ebenfalls gefragt ob er das Ergebnisbild speichern möchte, wenn die Anwendung beendet wird.

Vor dem Laden eines neuen Bildes empfiehlt sich bei einem Workflow, in dem öffters individuelle Anpassungen zu jedem Bild vorgenommen werden. Unmittelbar nach dem Laden empfiehlt sich in vollautomatisierten Prozessen und beim Verwenden der Software in einem **Photobooth** 

#### **Vordergrund- an Hintergrundbild anpassen** (Versatz)

**2** Diese Funktion verändert die Größe und die Position des freigestellten Bildes (also Foto + Maske) im Verhältnis zu einem ggf. gewählten Hintergrundbild. Insofern stehen diese Schaltflächen nur zur Verfügung, wenn als Hintergrund ein Foto gewählt ist. Sobald ein Hintergrundfoto gewählt ist, orientiert sich die Ausgabegröße des Ergebnisbildes an der Größe des Hintergrundfotos. Da es in der Praxis mühsam ist Vorder- und Hintergrundbild über die Schaltfächen anzupassen, lässt sich das Vordergrundbild auch bei gedrückter rechter Maustaste oder bei gedrückter "strg/ctrl" Taste mit der Maus bewegen.

### **Bedienungsanleitung**

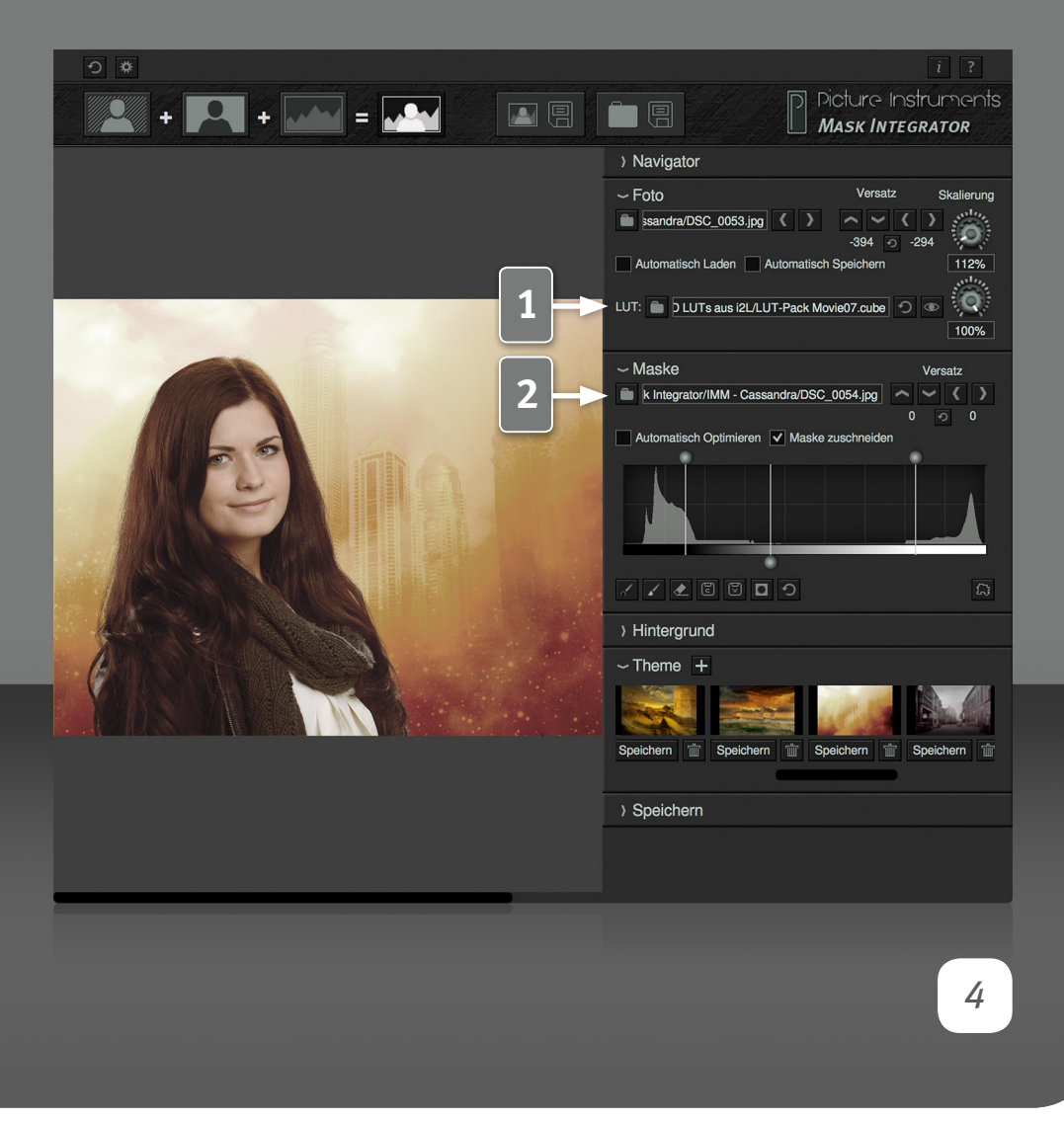

Dabei gilt: Verschiebung: Rechte Maustaste + Mausbewegung ODER strg/ctrl + linke Maustaste + Mausbewegung

Zoom: Rechte Maustaste + Mausrad ODER strg/ctrl + Mausrad

Achtung! Diese Einstellung behält Mask Integrator, bis das Program geschlossen wird, bis die Einstellungen über die kleine Reset-Taste zurückgesetzt werden oder bis ein Bild geladen wird, welches bereits andere Einstellungen in einer .brush Datei gespeichert hat. Das ist sinnvoll, wenn mehrere Fotos für den selben Hintergrund fotografieren werden. So muss das Motiv nur einmal eingepasst werden und dann kann so lange fotografiert werden, bis sich die Situation grundlegend ändert.

#### **LUT für´s Vordergrundbild**

**1** Hier kann eine Lookup Table (LUT) geladen werden, welche Mask Integrator auf das freigestellte Vordergrundbild anwendet. Mit einer LUT können sowohl Farbkorrekturen als auch Farblooks erzielt werden. In der Produktfotografie könnte man die LUT z.B. zur Farbkorrektur beim Arbeiten mit LED-Licht verwenden und beim Live-Compositing mit Models und kreativen Hintergründen kann die LUT verwendet werden, um den Farblook des Hintergrundbildes auch automatisch auf den Vordergrund anzuwenden. Mit den beiden Schaltflächen neben dem Dateipfad kann die LUT wieder entfernt bzw. deaktiviert/aktiviert werden. Über den Drehregler neben den Schaltflächen kann die Intensität der LUT reduziert werden. Ist die LUT aktiv, so wird sie automatisch auf neu geladene Fotos angewendet. Es werden die LUT-Formate .3dl und .cube unterstützt. Mehr Informationen über Lookup Tables und wie man diese erstellt, findet ihr bei unseren anderen Produkten aus der Rubrik Color Grading & Farbkorrektur.

#### **Maske laden**

2 Im Maskenbereich wird das zu dem normal belichteten Foto gehörige<br>Gegenlicht-Foto geladen, welches Mask Integrator automatisch invertiert und als Maske verwendet. Nachdem Foto und Gegenlichtfoto geladen wurde, zeigt Mask Integrator automatisch das freigestellte Ergebnisbild an.

### **Bedienungsanleitung**

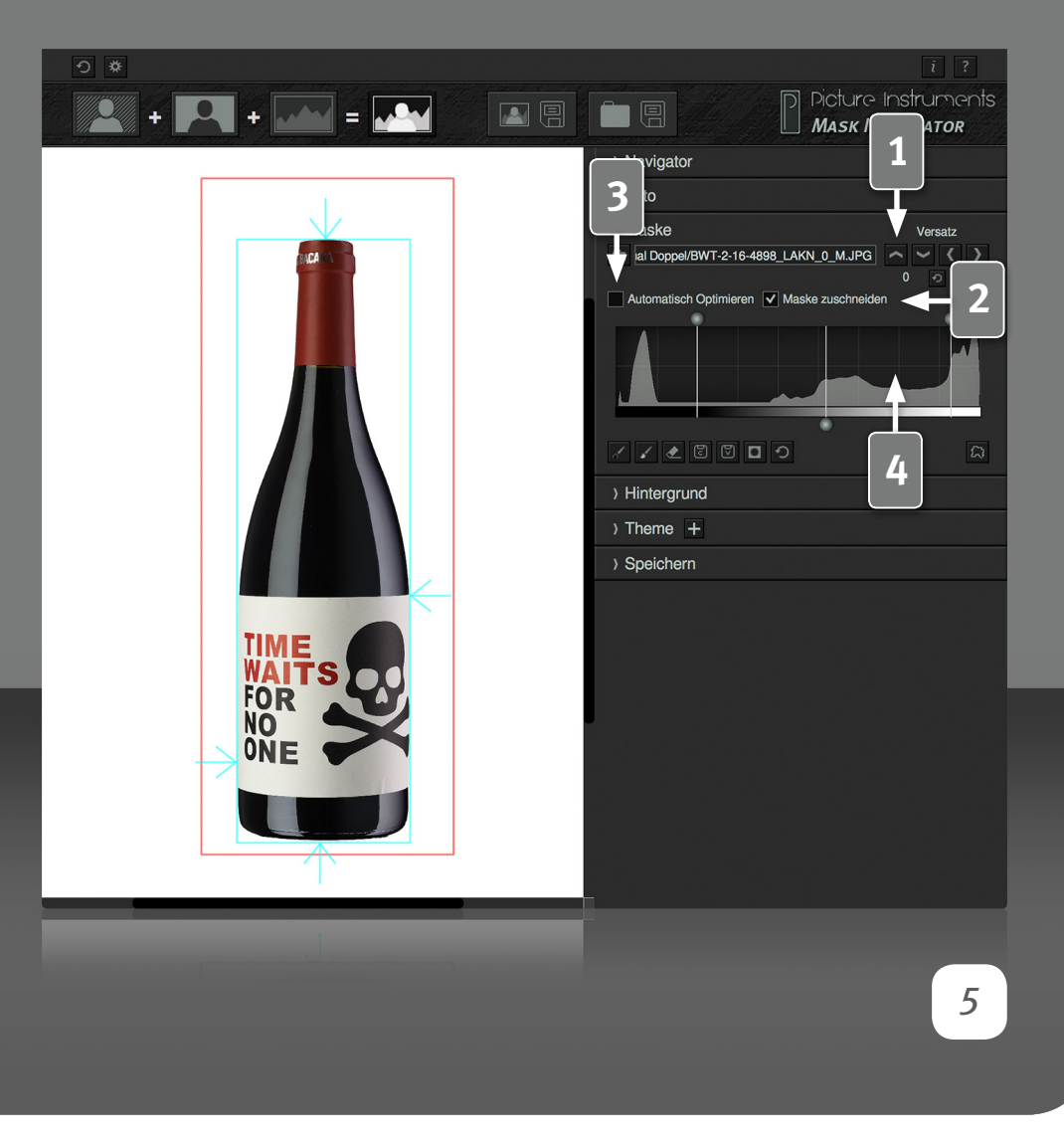

#### **(Masken) Versatz**

1 Mit den Shifttasten im Masken-Bedienfeld wird die Maske in Relation<br>zum Foto verschoben. Damit können minimale Unterschiede, welche ggf. zwischen den beiden Belichtungen von Foto und Maske entstehen können, ausgleichen werden. Der runde Reset-Pfeil setzt die Werte auf "0" zurück.

#### **Maske zuschneiden**

**2** Alles außerhalb des Shrink Mask Bereiches (roter Rahmen) wird 100% Transparent. Der Rahmen kann mit der Maus im Bild angepasst werden. So können Elemente am Bildrand (z.B. Lichtformer) entfernt werden. Der Rahmen ist nur bei schwarzem, weißem oder transparentem Hintergrund sichtbar, wirkt jedoch ebenfalls bei einem Hintergrundbild.

Beim Laden eines neuen Bildes, welches zuvor noch nicht in Mask Integrator geöffnet wurde, wird diese Einstellung auf das Folgebild übertragen. Das trägt dazu bei, dass über die "Automatisch Laden" Funktion geladene Bilder bei einem Live-Shooting meist zuverlässig automatisch freigestellt werden.

#### **Automatisch Optimieren**

**3** Ist "Automatisch Optimieren" ausgewählt, wird der optimale Schwarzund Weißpunkt der Maske anhand des Histograms errechnet und eingestellt. Weitere nützliche Infos zum Thema Schwarz- und Weißpunkt einstellen finden sich im Kapitel "Kantenmodus".

#### **Manuelle Maskenoptimierung**

**4** Mit den beiden äußeren Anfassern im Histogram können Schwarz- und Weißpunkt der Maske manuell optimiert werden. Das kann manchmal sinvoll sein um Transparenzen oder sehr feine Strukturen wie Fell oder Haare besser herauszuarbeiten. In den meinsten Fällen müssen dann einige

### **Bedienungsanleitung**

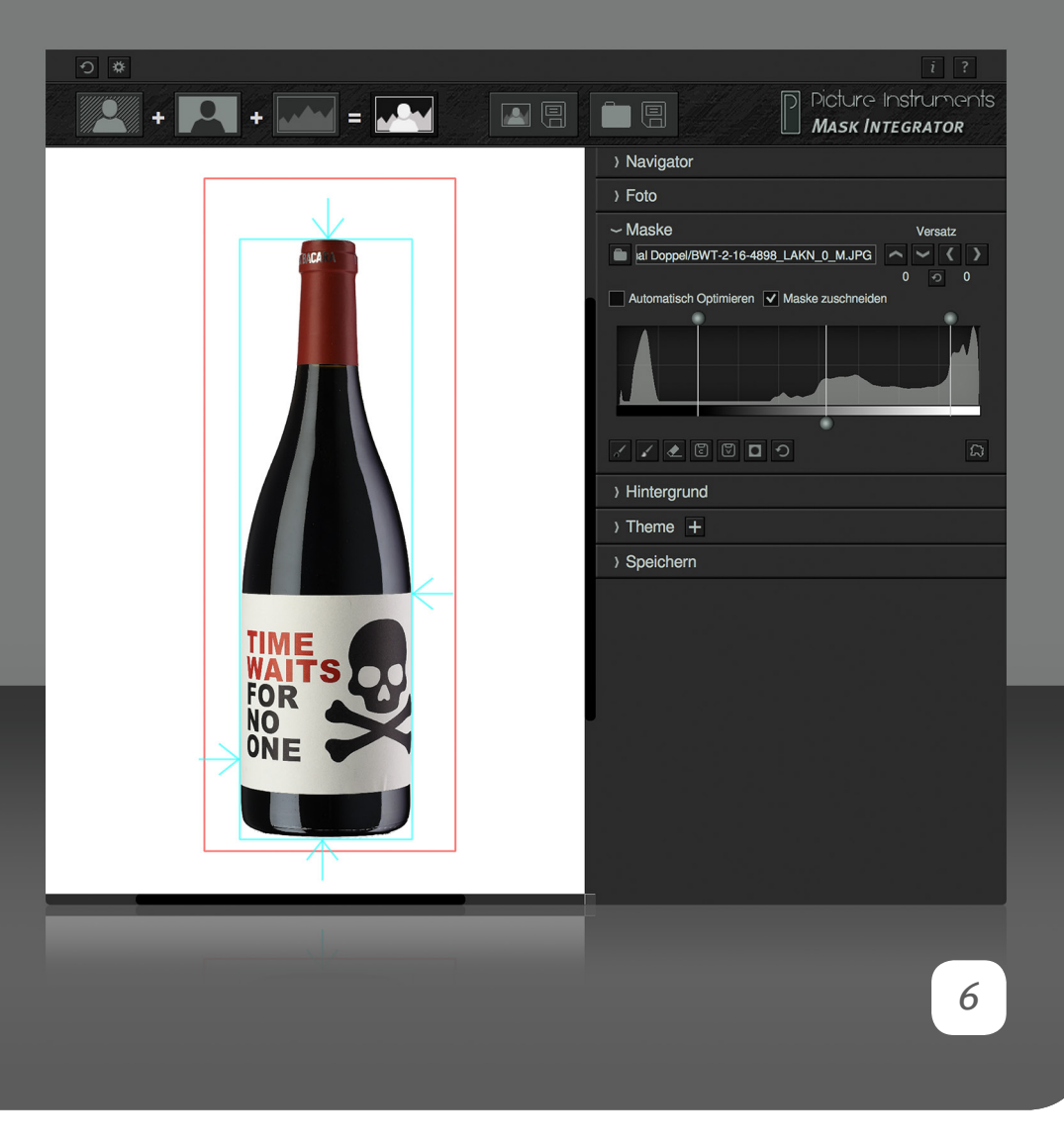

Bereiche, welche nach einer manuellen Anpassung nicht mehr 100% transparent oder deckend sind, mit der Pinselfunktion korrigiert werden. Mehr Infos dazu im Kapitel "Der Kantenmodus". Der umgedrehte mittlere Regler im Histogram verschiebt den mittleren Grauwert der Maske zwischen dem Schwarz- und Weißpunkt. Daduchch lässt sich die Deckkraft der semitransparenten Bereiche beeinflussen.

Beim Laden eines neuen Bildes, welches zuvor noch nicht in Mask Integrator geöffnet wurde, wird diese Einstellung auf das Folgebild übertragen. Das trägt dazu bei, dass über die "detect newcomer" Funktion geladene Bilder bei einem Live-Shooting automatisch freigestellt werden.

#### **Wissenswertes zu den .brush Dateien**

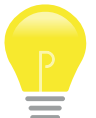

Folgende Informationen speichert Mask Integrator in eine Datei mit der Dateiendung .brush, im selben Ordner wo die Maske liegt:

1.Automatisch Optimieren

2.Maske zuschneiden

3.Versatz der Maske

4.ggf. manuell vorgenommene Optimierungen am Schwarz- und Weißpunkt sowie am Mittenregler für die Semitransparenzen

5.mit dem Pinsel in die Maske gemalte Korrekturen

6.Den Pfad zu einem ggf. geladenes Hintergrundbild

7.Unschärfeeinstellung zum Hintergrundbild

8.Pfad zur geladenen LUT

9.Position und Skalierung des Vordergrundes im Verhältnis zum Hintergrund

Das verhindert zum einen, dass individuell durchgeführte Korrekturen verloren gehen und ermöglicht zum anderen eine Stapelverarbeitung. Alle

### **Bedienungsanleitung**

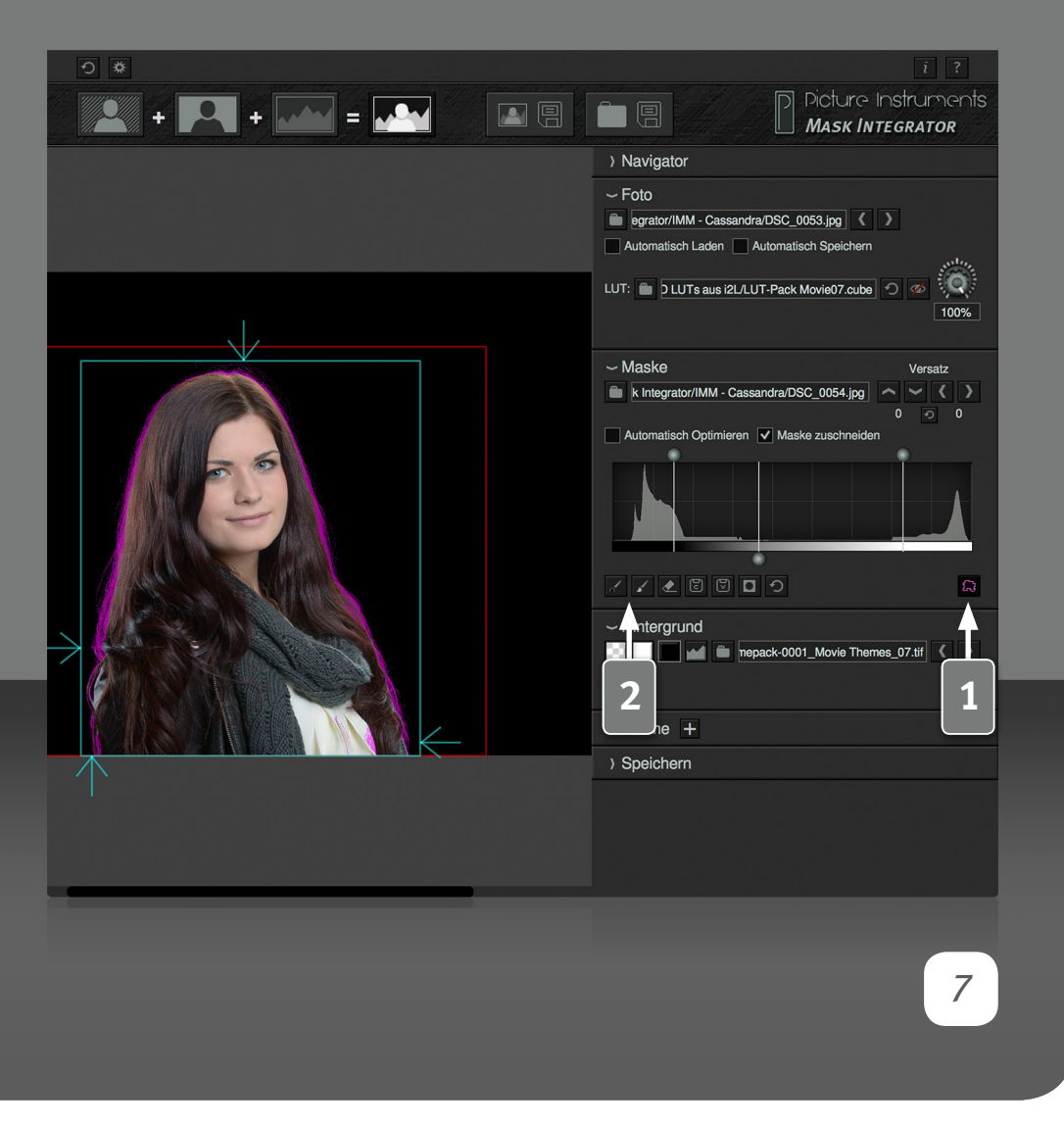

vorgenommen Anpassungen können demzufolge durch löschen dieser .brush Datei zurückgesetzt werden.

#### **Der Kantenmodus**

**1** Aktivieren des Kantenmodus hebt sämtliche Pixel, welche in der Maske nicht 100% schwarz oder weiß (also im Ergebnisbild transparent oder deckend) sind, in pink hervor. Mit der Ausnahme von semitransparenten Gegenständen, sollte der Kantenmodus im fertig korrigierten Bild nur noch die Kanten des Motivs, also die Übergänge zwischen Vordergrund und Hintergrund, pink einfärben. Beim Herausarbeiten von sehr feinen Kanten und Semitransparenzen, kann es sinnvoll sein, den Schwarz- und Weißpunkt so einzustellen, dass so gerade eben der Bereich um das freizustellende Motiv 100% transparent ist. Im Kantenmodus werden dann die noch nicht ganz transparenten Bereiche pink eingefärbt, welche mit dem schwarzen Pinsel weggezeichnet werden können.

#### **Die Pinselfunktionen**

**2** Mit dem schwarzen Pinsel können Bereiche der Maske schwarz übermalt werden. Diese werden dann im Ergebnisbild transparent. Der weiße Pinsel zeichnet Bereiche ins Bild, die im Ergebnisbild 100% deckend sein sollen. Mit dem Radiergummi können Bereiche, die mit dem Pinsel gemalt wurden, wieder entfernt werden. Mit den Schaltflächen "C" und "V" (Kopieren & Einfügen) können mit dem Pinsel gemalte Bereiche auf die Maske eines anderen Bildes übertragen werden. Das kann eine Menge Arbeit sparen, wenn für eine größere Anzahl Bilder immer die gleichen Elemente manuell aus dem Bild entfernt werden müssen. In der PRO-Version gibt es dazu in den Einstellungen auch die Möglichkeit diese Pinselmasken automatisch auf neue Bilder zu übertragen. Über die das Masken-Symbol lassen sich die Bereiche anzeigen, in denen mit dem Pinsel gezeichnet wurde. Über die Reset-Schaltfläche werden alle mit dem Pinsel getätigten Korrekturen

### **Bedienungsanleitung**

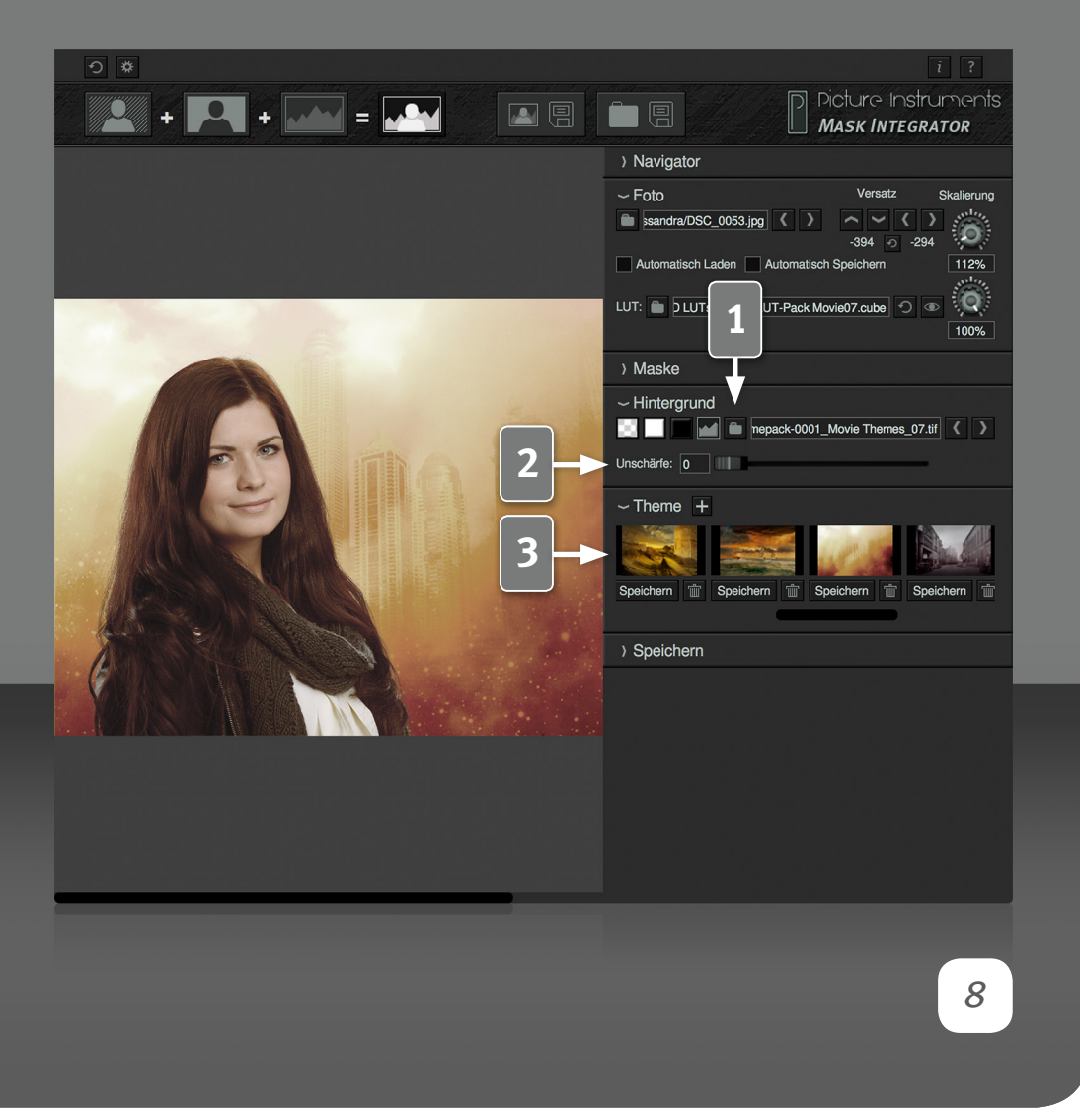

#### gelöscht.

Der Pinsel bleibt auf dem Bildschirm immer gleich groß. Um entweder schneller oder feiner mit dem Pinsel arbeiten zu können, kann das Bild raus oder rein gezoomt werden.

#### **Hintergrund wählen**

**1** Hier wird ein Hintergrund für das freigestellte Motiv gewählt. Es besteht die Wahl zwischen Transparent, Weiß, Schwarz oder einem Hintergrundbild nach Wahl. Bei den ersten drei Optionen bleibt die Größe des Ausgabebildes gleich der Größe des Originalfotos. Wenn ein Hintergrundbild vom Computer gewählt wird, orientiert sich das Ergebnisbild an dessen Größe. Mit den Pfeiltasten kann durch die Fotos geblättert werden, welche sich im gleichen Ordner befinden, wie das Hintergrundbild. Ein transparenter Hintergrund wird nur transparent ausgegeben, wenn das Format des Ausgabebildes auch Transparenzen unterstützt (z.B. PNG oder TIFF). Die Ausgabeformate können in den Einstellungen definiert werden.

#### **Hintergrund Unschärfe**

**2** Über diese Funktion kann durch Weichzeichnen des Hintergrundes der Vordergrund vom Hintergrund abgehoben werden.

#### **Themes**

**3** In Mask Integrator gibt es die Möglichkeit die Kombination aus einem Hintergrundbild und einer LUT (für das Vordergrundbild) als "Theme" zu speichern. Über das "+" Symbol lässt sich die aktuell gewählte Kombination als Theme speichern und über die "Save" Schaltfläche unter der jeweiligen Miniaturansicht würde das betreffende Theme überschrieben. Löschen lassen sich Themes über das jeweilige Mülleimer-Symbol. Themes sind insbesondere für Portrait- und People-Fotografen bei Motto-Shootings interessant. Das Hinterlegen einer LUT, welche das Vordergrundbild farblich auf das

### **Bedienungsanleitung**

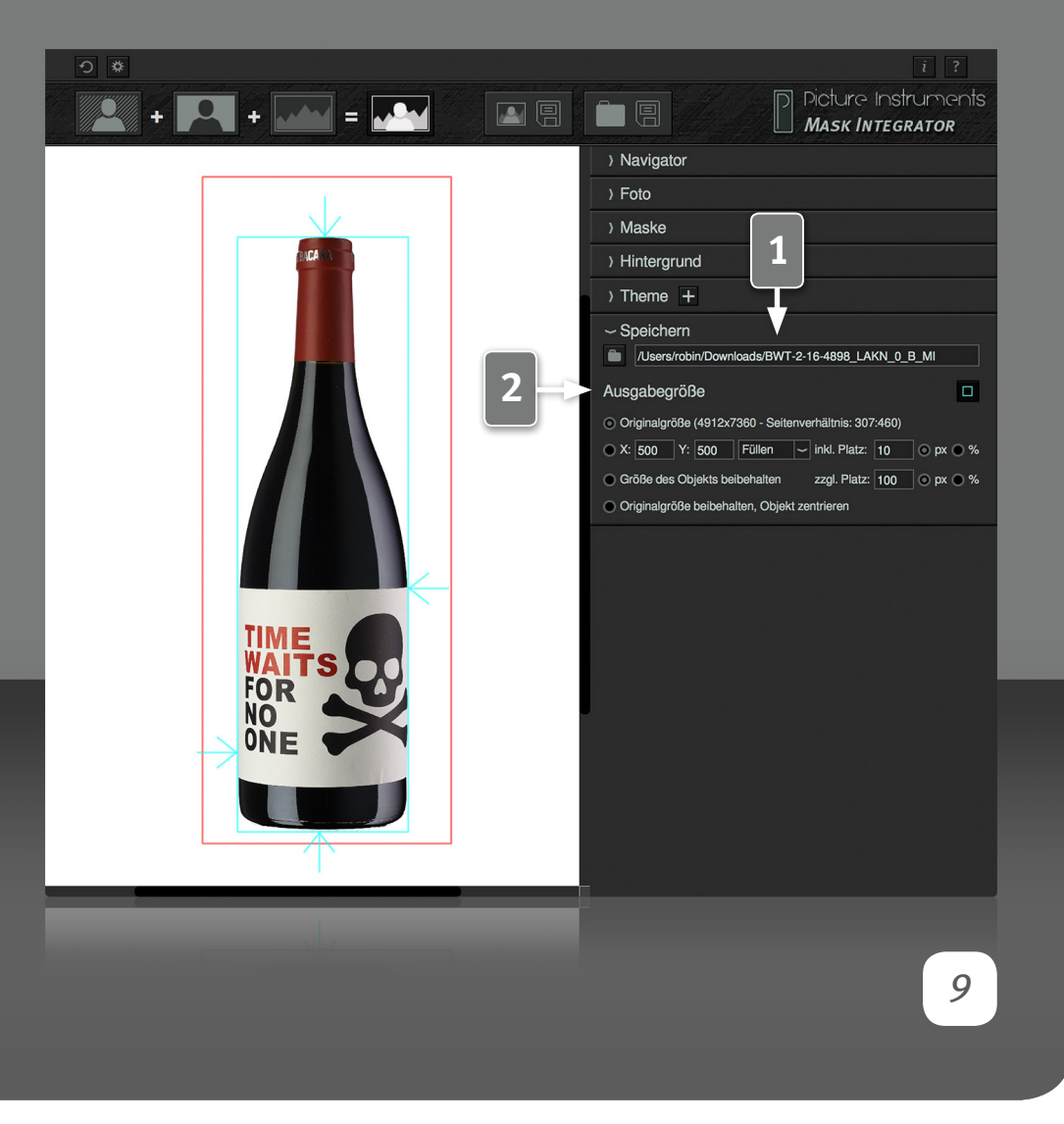

Hintergrundbild anpasst, lässt die Komposition aus beiden Bildern direkt harmonisch erscheinen. Nach der Auswahl eines Themes kann der Kunde das Ergebnisbild aus Vorder- und Hintergrund unmittelbar begutachten. Neue Fotos, die Mask Integrator über die "Automatisch Laden" Funktion lädt, werden dann ebenfalls während des Fotografierens automatisch mit der geladenen LUT angepasst.

#### **Speicherpfad und Größe**

1 In den hier gewählten Ordner speichert Mask Integrator die<br>Ergebnisbilder, wenn die Schaltfläche "Einzelbild speichern oder wenn die Schaltfläche "Alle speichern" betätigt wird. Auch die "Automatisch speichern" Funktion (PRO-Version) speichert die Bilder in diesen Ordner. Falls dieser Ausgabe-Pfad der selbe ist, wie der aus dem die Bilder geladen werden, so wird dort ein Ordner namens "Output" erstellt, worein die Ergebnisbilder gespeichert werden. Anderenfalls könnte die Reihenfolge beim Laden oder beim "Automatisch Laden" durcheinander kommen oder die Software könnte in eine Endlosschleife geraten.

#### **Ausgabegröße**

**2 "Originagröße":** Speichert den Freisteller in der Größe des Originalbildes.

Für alle folgenden Optionen ist der Begrenzungsrahmen des Freistellers relevant (vgl. Begrenzung des Freistellers).

"X Y Passend/Füllen": Passt nur den Freisteller (unabhängig von Größe und Seitenverhältnis des Originalbildes) in die vorgegebene Größe ein. Das Motiv wird um die Größe des eingestellten Randes verkleinert.

**"Passend"** erzeugt ein Bild im Seitenverhältnis des freigestellten Motives mit rundum gleich großem Rand.

### **Bedienungsanleitung**

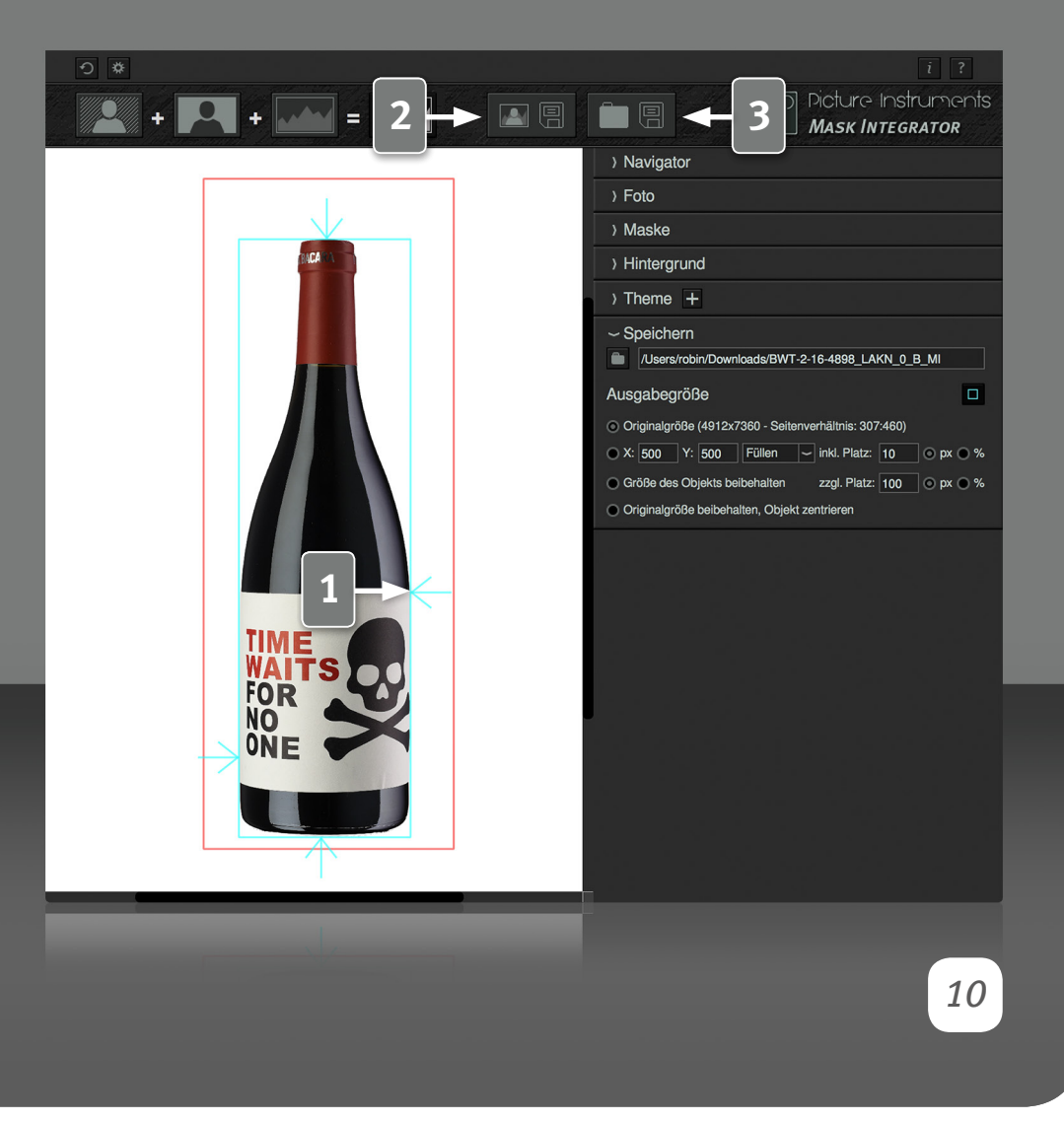

**"Füllen"** füllt die gesamte angegebenen Größe mit dem gewählten Hintergrund auf, so dass alle ausgegebenen Bilder exakt gleich groß sind. **"Größe des Objektes beibehalten":** Schneidet das Motiv aus, ohne es zu skalieren. Ein evtl. eingestellter Rand wird zur Bildgröße hinzu addiert. **"Originalgröße beibehalten, Objekt zentrieren":** Zentriert nur das freigestellte Motiv. Größe von Bild und Motiv ändern sich dabei nicht.

#### **Begrenzung des Freistellers**

**1** Diese Schaltfläche zeigt die Begrenzung des Freistellers an. D.h. die Türkise linie springt automatisch von außen gesehen zum ersten nicht transparenten Pixel und markiert diesen mit einem Pfeil. Alle Pixel außerhalb der Linie sind somit 100% Transparent. Diese Begrenzung ist für alle "Output Size"-Optionen (bis auf die erste) maßgeblich.

#### **Einzelbild speichern**

**2** Speichert das aktuelle Ergebnisbild in den gewählten Ordner (Speicherpfad). Es werden sämtliche Dateiformate gespeichert, die in den Einstellungen aktiviert sind.

#### **Gesamten Ordner speichern**

**Funktioniert wie "Einzelbild speichern", jedoch werden die Ergebnisbilder** aller Fotos und Masken im selben Ordner (wie das aktuell geöffnete Bild) nacheinander gespeichert. Diese Funktion ist zu empfehlen, wenn eine große Anzahl Bilder mit gleichen Einstellungen zu verarbeiten sind (z.B. bei Drehtelleraufnahmen). Einstellungen des geöffneten Bildes werden dabei automatisch auf noch nicht geöffnete Bilder übertragen. Die Funktion eignet sich ebenfalls, wenn die Arbeit nicht durch den Speichervorgang unterbrochen werden soll. Dann lassen sich erst sämtliche Korrekturen vornehmen und anschließend alle Ergebnisbilder in einem Rutsch speichern.

### **Bedienungsanleitung**

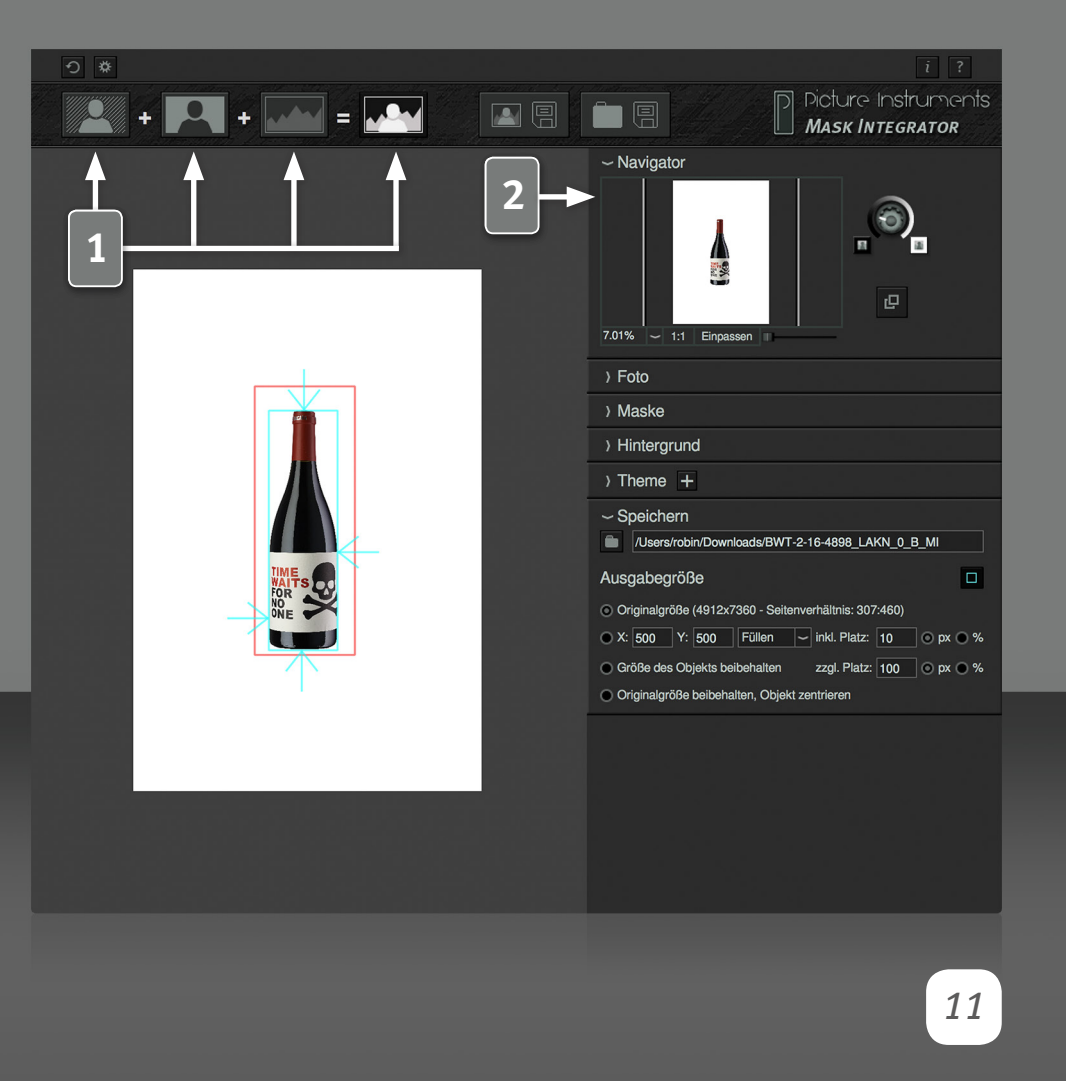

#### **Ansichtsoptionen**

**1** Hier wird gewählt, welches Bild im Hauptfenster angezeigt wird. Von links nach rechts stehen die Symbole für:

Normal belichtetes Foto, Maske (Gegenlichtfoto, welches Mask Integrator automatisch invertiert und als Maske verwendet), Hintergrundfoto und Ergebnisbild.

Für Optimierungen der Maske eignet sich, je nach Motiv und Art der Korrekturen, manchmal die Maskenansicht und manchmal die Ergebnisbil dansicht besser.

Unabhängig von der aktuell gewählten Ansicht wird beim Speichervorgang immer das Ergebnisbild gespeichert.

#### **Der Navigator**

**2** Im Navigator befinden sich alle Einstellung zur Ansicht des Hauptfensters. Sämtliche Einstellungen haben keinerlei Einfluss auf das gespeicherte Ergebnisbild. In der Regel navigiert man mit der Maus, jedoch kann es hin und wieder sinnvoll sein, über die Fit-Schaltfläche das Bild einzupassen oder über die "1:1" Schaltfläche die Original-Auflösung anzeigen zu lassen. Beide Funktionen lassen sich ebenfalls über Shortcuts aufrufen (Siehe Hilfe-Fenster).

Ist eine Zoomstufe gewählt, wobei das Bild nicht mehr vollständig in den Anzeigebereich passt, so kann der Bildausschnitt auch im Navigator-Vorschaubild verschoben werden.

Mit dem Drehregler ändert man die Helligkeit des Hintergrundes vom Hauptfenster. Je nach Helligkeit des Bildes kann das helfen dessen Begrenzungen besser zu erkennen.

### **Bedienungsanleitung**

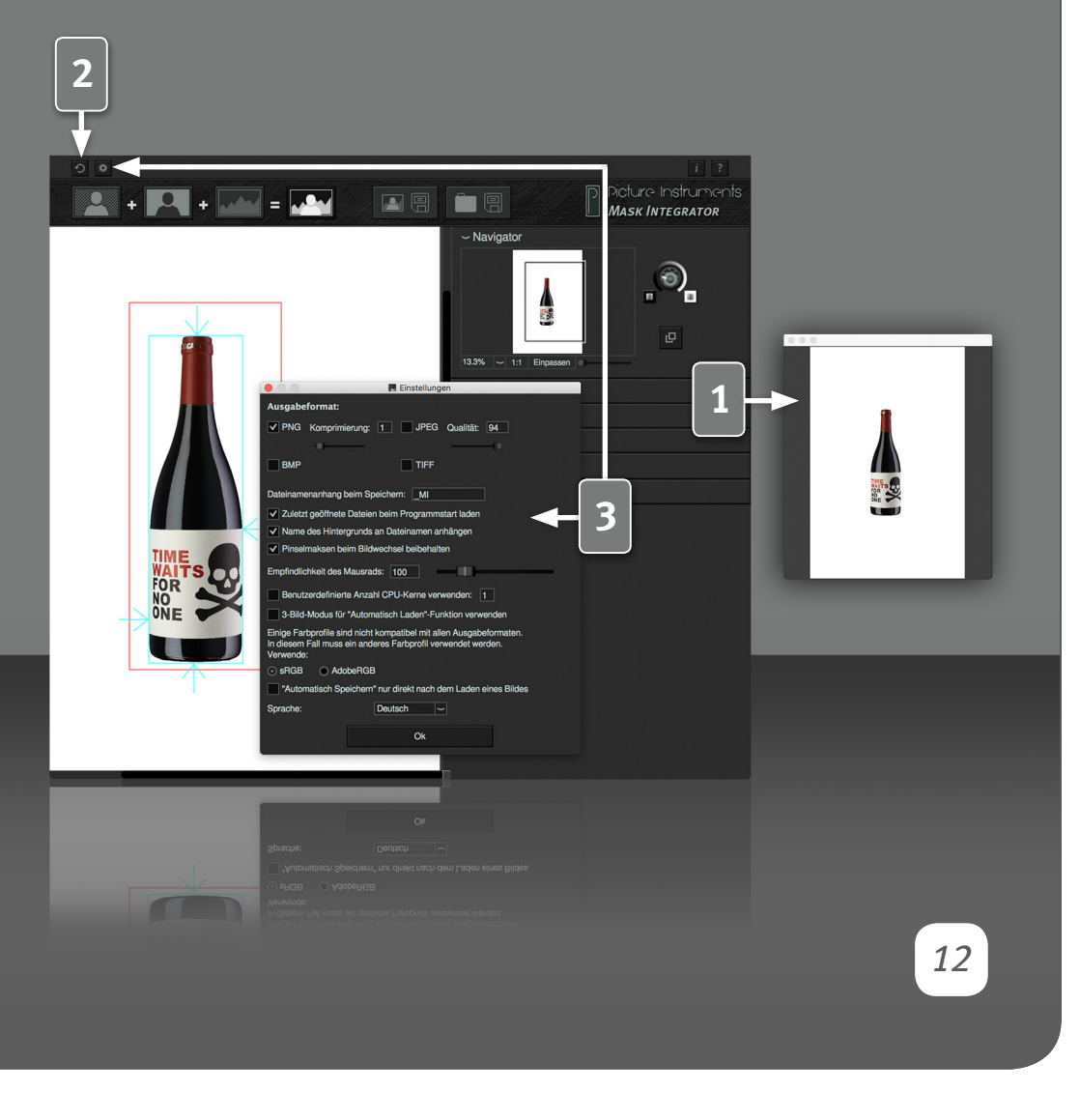

#### **Externes Fenster**

**1** Über diese Schaltfläche lässt sich ein zweites Fenster öffnen, welches das Ergebnisbild zeigt. Dies kann z.B. zwecks einer Vorschau für den Kunden auf einem zweiten Monitor platziert werden.

#### **Zurücksetzen**

**2** Mit der Zurücksetzen-Schaltfläche werden in Mask Integrator alle ausgewählten Bilder und Einstellungen entfernt. Zudem werden sämtliche bereits vorgenommenen Korrekturen aller Bilder im selben Ordner optional gelöscht (indem die im Ordner vorhandenen .brush Dateien gelöscht werden - dazu erscheint eine Abfrage nach Betätigen der Schaltfläche). Die Bilder selbst bleiben auf dem Datenträger erhalten.

#### **Einstellungen**

#### **3 Ausgabeformate**

In den Einstellungen wird das Format, in dem die Ergebnisbilder gespeichert werden sollen, festgelegt. Werden mehrere Formate gewählt, so wird das jeweilige Ergebnisbild bei Benutzung der "Einzelbild-Speichern" oder "Alle-Speichern" Schaltflächen in sämtlichen gewählten Formaten gespeichert (weitere Infos im Kapitel Speicherpfad und Größe). Zu beachten ist, dass die Formate JPG und BMP keinerlei Transparenzen speichern können. Daher empfehlen sich diese beiden Formate nicht im Zusammenhang mit dem transparenten Hintergrund. Dafür sind die Formate PNG und TIFF geeignet.

#### **PNG-Komprimierung**

PNGs werden im Gegensatz zu JPGs immer verlustfrei komprimiert. Stufe 0 bedeutet hier unkomprimiert (sehr große Datei). Bereits bei Stufe 1, bei der die Ausgabe durch die Kompression kaum langsamer wird als bei Stufe 0, lässt sich die Dateigröße deutlich reduzieren. Mit jeder weiteren Stufe wird das Speichern von PNGs langsamer, wobei die verringerung der Dateigröße

### **Bedienungsanleitung**

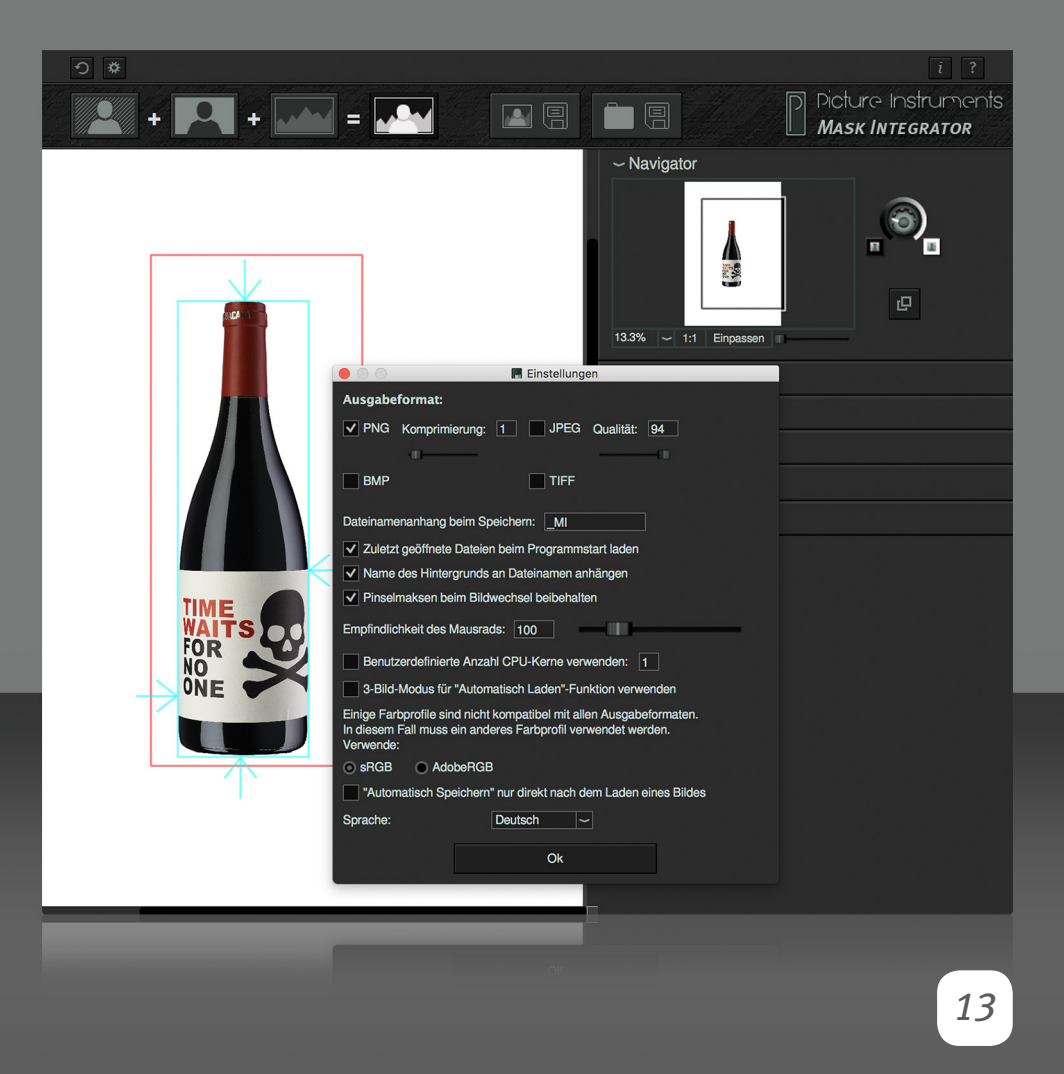

in keinem Verhältniss mehr zur Speicherdauer steht. Wir empfehlen die Kompressionsstufe 1.

Achtung! Bei Kompressionsstufe 9 kann der Speichervorgang eines einzelnen Bildes je nach Bildgröße und Computer mehrere Minuten dauern. Das empfiehlt sich in der Regel nur bei einer recht kleinen Ausgabe-Bildgröße zur Verwendung im Internet.

#### **JPG-Komprimierung**

Je geringer die JPG-Qualität, desto kleiner die Dateigröße. Da JPG jedoch verlustbehaftet komprimiert, zeigen sich bei geringeren Qualitätseinstellungen Artefakte im Bild. Wir empfehlen eine Einstellung größer als 70.

#### **TIFF-Komprimierung**

Das TIFF-Format kann unkomprimierte, verlustfrei oder verlustbehaftet komprimierte Bilder enthalten. Da die meisten kreativen TIFF als Synonym für beste Bildqualität verwenden, haben wir und dazu entschieden, eine verlustfreie Komprimierung zu verwenden.

#### **Dateinamenanhang**

Zusätzlich kann als Dateinamenanhang eine beliebige Zeichenfolge an die Ausgabedateien angehängt werden.

#### **Zuletzt benutzen Bilder**

Öffnet beim Programmstart die zuletzt benutzten Bilder.

#### **Dateinamenergänzung**

Ergänzt den Dateinamen um die Bezeichnung des gewählten Hintergrundes.

### **Bedienungsanleitung**

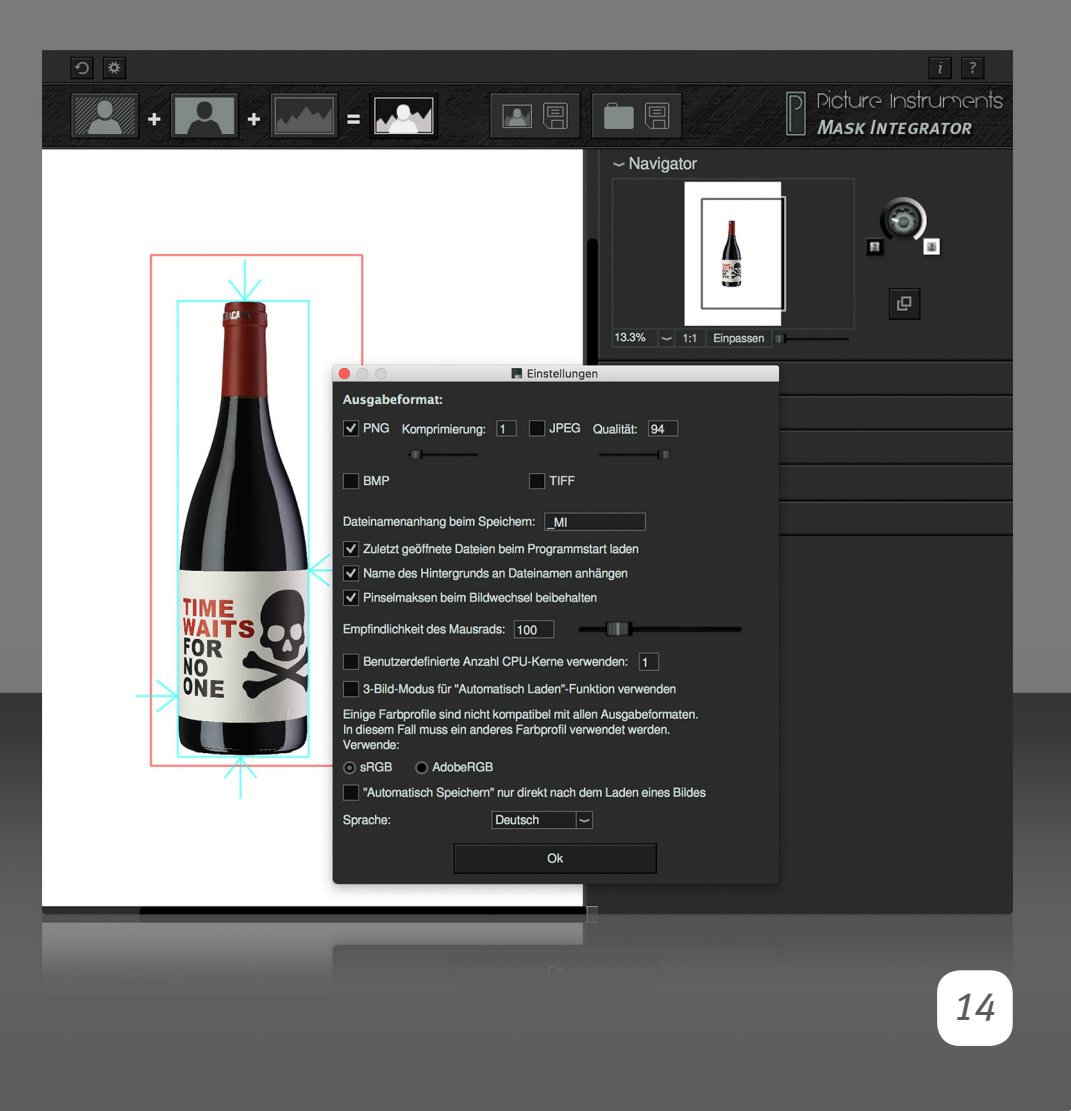

#### **Pinselmasken beim Bildwechsel beibehalten**

In einigen Fällen lassen sich störende Elemente außerhalb des Motivs nicht einfach mit der "Maske zuschneiden" Funktion entfernen, da je nach Position dieser das Motiv mit beschnitten würde. Dann können die Elemente mit dem schwarzen Pinsel entfernt werden. Sind diese Aufbaubedingt bei jedem Bild an der selben Position, so wird bei aktivieren dieser Option die Pinsel-Korrektur immer automatisch auf das nächste neue Bild übertragen. Bilder die aus einer vorigen Bearbeitung bereits eine Pinselmaske besitzen sind davon ausgenommen.

**Die empfindlichkeit des Mausrades** kann, insbesondere wegen der Zoomgeschwindigkeit im Bild, an den eigenen Geschmack angepasst werden.

Die Anwendung versucht nach Möglichkeit alle zur Verfügung stehenden **Prozessorkerne** zu verwenden. Diese Option kann dazu verwendet werden um selbst zu bestimmen, wie viele Prozessorkerne zur Berechnung verwendet werden sollen.

**"3-Bild-Modus"** vereinfacht das Fotografieren mit Kameras, welche man nicht so konfigurieren kann, dass sie im Serienbildmodus nach genau 2 Aufnahmen stoppen. Macht man ohne diese Option versehentlich 3 Fotos in Serie (Motiv, Maske, Motiv) und startet danach wieder mit dem Motiv, so kommt Mask Integrator durcheinander und vertauscht Motiv und Maske, da die Software davon ausgeht, dass jedes erste Foto ein Motiv und jedes zweite eine Maske ist. Zur Umgehung dieses Problems bietet sich die "Bracketing" Funktion der Kamera in Kombination mit dem "3-image-mode" an (bracketing ist in den meisten Kameras z.B. zum Erstellen von HDR-Aufnahmen vorhanden). Stellt man die Kamera so ein, dass z.B. die erste Aufnahme normal belichtet wird und die zweite 1/3 Blende unterbelichtet wird (demzufolge die dritte Belichtung eine drittel Blende überbelichtet wird), so hat die Unterbelichtung

### **Bedienungsanleitung**

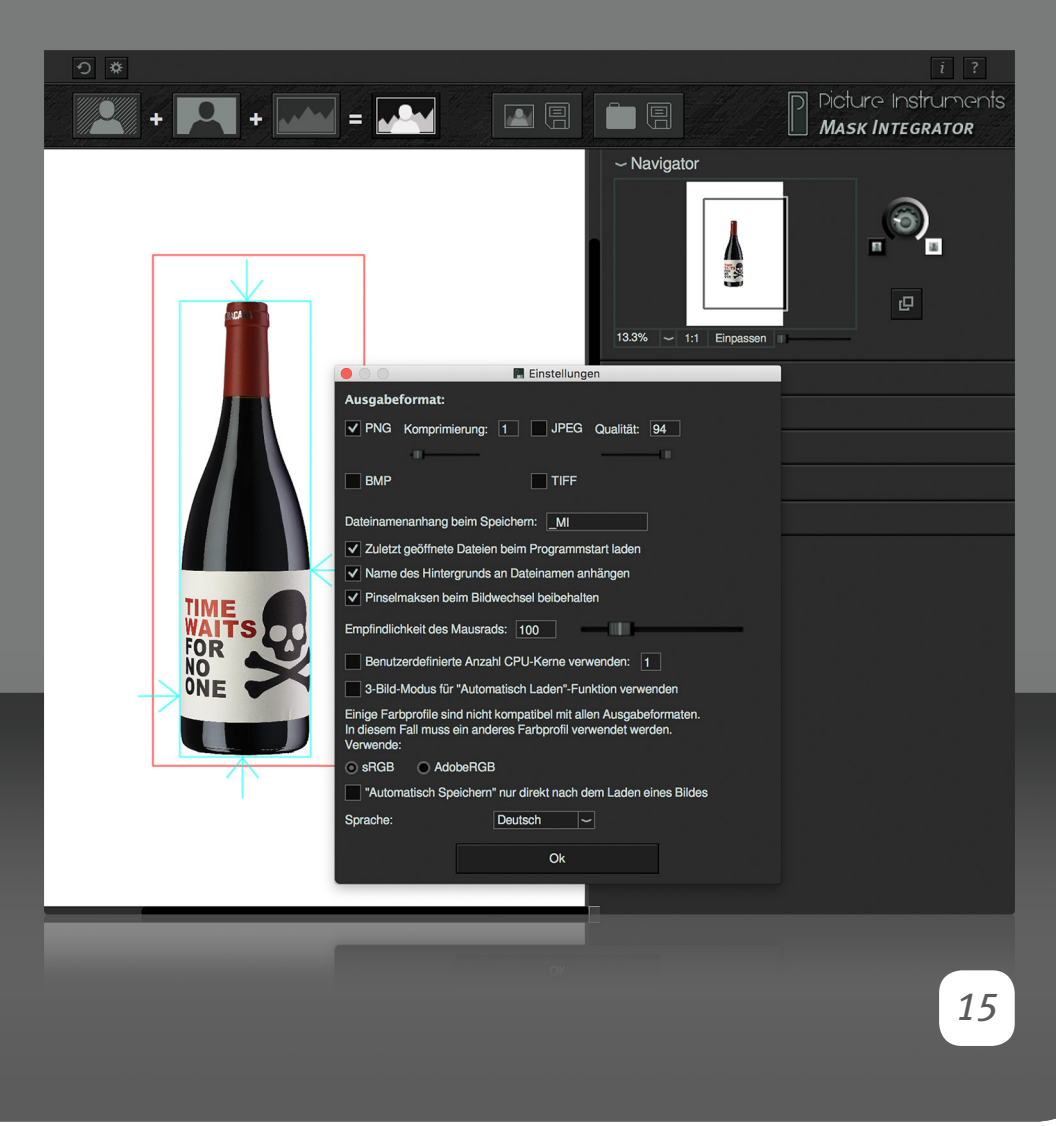

um 1/3 Blende in der Regel keinen negativen Einfluss auf das Ergebnis der Maske. Das dritte (leicht überbelichtete) Bild wird bei Aktivierung des "3-image-mode" automatisch in einen Unterordner verschoben und somit im Workflow ignoriert. Der Unterordner mit den so entstandenen überflüssigen Bildern kann später einfach gelöscht werden. Auf diese Weise können zum automatischen Freistellen immer 3er Serien mit Hilfe der Bracketing Funktion aufgenommen werden, wovon das jeweils dritte Bild ignoriert wird.

#### **Farbprofile**

Mask Intergrator kann Farbprofile laden und zeigt das Bild gemäß dem aktiverten Monitorprofil korrekt an. Auch beim Speichern wird das Farbprofil des geladenen Bildes wieder mit in das Ergebnisbild gespeichert. Einige Farbprofile können Daten enthalten, welche nach Spezifikation nicht in allen Ausgabeformaten zulässig sind. In diesem Fall wandelt die Anwendung das Bild je nach Wahl in Adobe RGB oder in sRGB und speichert das entsprechende Profil mit ins Ausgabebild.

Enthält das Geladene Vordergrundbild ein anderes Farbprofil als ein evtl. geladenes Hintergrundbild, so wird das Hintergrundbild in den Farbraum des Vordergrundbildes konvertiert und das Farbprofil des Vordergrundbildes in das Ergebnisbild gespeichert.

#### **Automatisch speichern**

Ist die Option "Automatisch Speichern" aktiviert, so wird das jeweilige Ergebnisbild automatisch unter dem angegebenen Speicherpfad gespeichert. In den Einstellungen kann gewählt werden ob dies unmittelbar nach dem Laden eines Bildes oder erst vor dem laden eines neuen Bildes passieren soll. Entscheidet man sich für "nur direkt nach dem Laden eines Bildes, fließen eventuelle Anpassungen nicht automatisch in das gespeicherte Ergebnisbild ein. Demzufolge müsste, falls Anpassungen vorgenommen

**Bedienungsanleitung**

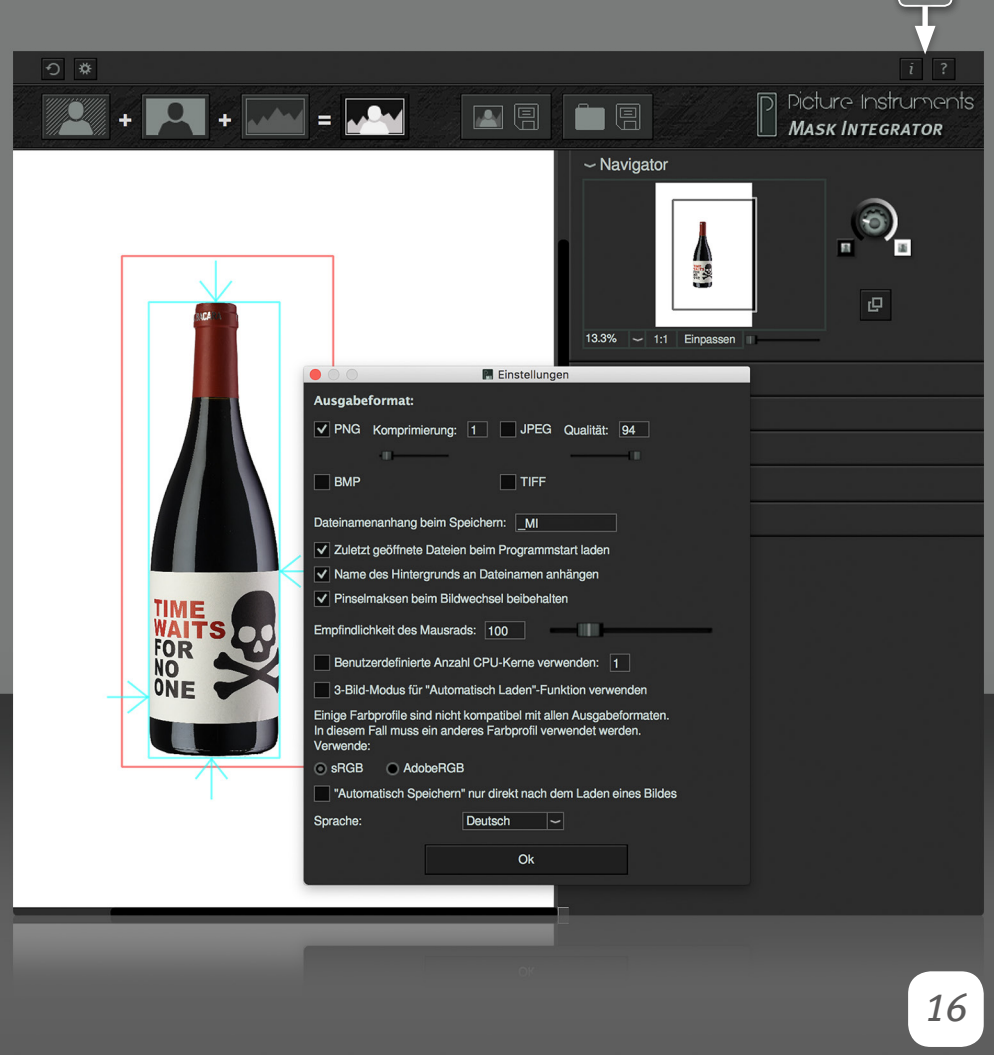

werden, das Ergebnisbild durch betätigen der Speichern-Schaltfläche noch einmal überschrieben werden. Entscheidet man sich für die Option vor dem Laden eines neuen Bildes, würde der Anwender ebenfalls gefragt ob er das Ergebnisbild speichern möchte, wenn die Anwendung beendet wird.

Vor dem Laden eines neuen Bildes empfiehlt sich bei einem Workflow, in dem öffters individuelle Anpassungen zu jedem Bild vorgenommen werden. Unmittelbar nach dem Laden empfiehlt sich in vollautomatisierten Prozessen und beim Verwenden der Software in einem Photobooth.

#### **Sprache**

**1** 

Hier kann die Sprache der Benutzeroberfläche eingestellt werden. Nach einer Änderung ist ein Neustart der Anwendung erforderlich.

#### **Info, Hilfe und Shortcuts**

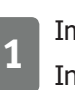

**1** Im Infofenster befinden sich Informationen zur verwendeten Mask Integrator Version sowie zur Lizensierung.

Im Hilfefenster gibt es einen Link zu unseren Mask Integrator Video-Tutorials sowie Informationen zu allen Shortcuts, welche für einen effizienteren Workflow zu empfehlen sind.

#### **Interprozesskommunikation (nur in der PRO-Version)**

Mask Intergrator kann z.B. zwecks Fernsteuerung mit anderen Picture Instruments Anwendungen kommunizieren. Das beinhaltet z.B. das Übertragen von Bildern, Voreinstellungen, Befehlen und Statusinformationen. Ebenso kann bei Bedarf durch eine andere Picture Instruments Software eine eigene Instanz von Mask Intergrator, samt eigener Einstellungen, geöffnet oder

**Bedienungsanleitung**

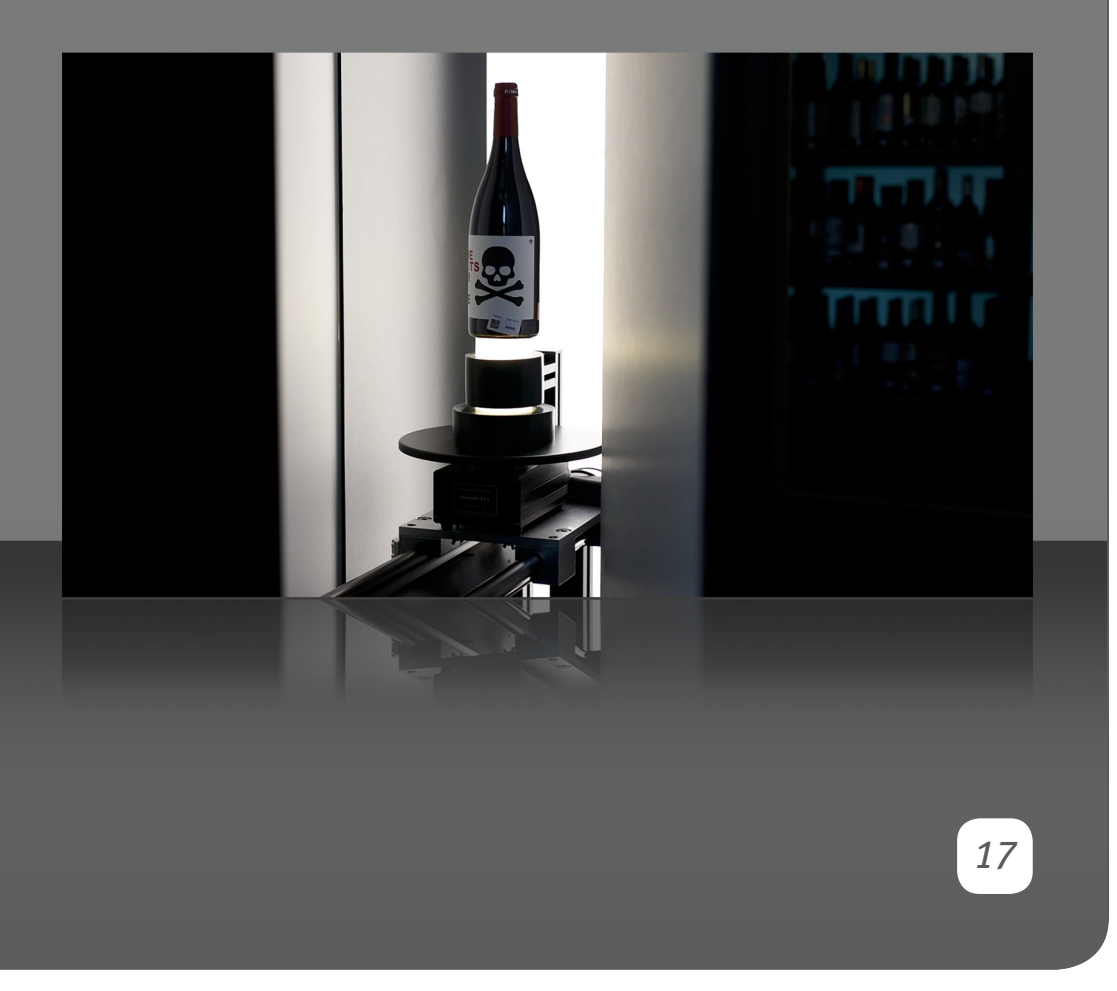

geschlossen werden. Diese Funktionalität steht nur in der Mask Intergrator Pro Version zur Verfügung. Eventuell notwendige Einstellungen dafür sind in der Software vorhanden, welche mit Mask Intergrator kommuniziert und tauchen desahlb nicht in der Mask Intergrator Benutzeroberfläche auf.

#### **Für Mask Integrator fotografieren**

Mask Integrator ist ein Werkzeug, welches den Workflow beim Freistellen von Fotos optimiert, wenn zu jedem normal belichteten Foto eine Gegenlichtaufnahme angefertigt wird. Das ist in der Regel mit ein wenig Aufwand verbunden, jedoch lassen sich auf diese Weise die hochwertigsten Freisteller automatisch erzeugen. Das jeweils Erste von zwei Bildern wird so angefertigt, wie es auch für ein nicht freizustellendes Motiv getan würde. Für die Maske wird das selbe Motiv erneut in einer Gegenlichtsituation aufgenommen. Dazu wird der Hintergrund möglichst gleichmäßig ausgeleuchtet. Um dabei Streulicht des Hintergrundes auf die Kanten des Motives zu vermeiden, empfiehlt es sich um das Motiv herum abschattende Elemente aufzustellen. Somit fällt nur noch der Teil des Lichtes von hinten auf das Motiv, welcher in Richtung Kamera scheint. Dadurch wird die Kontur der Gegenlichtaufnahme erheblich exakter.

In der Praxis lässt sich die Beleuchtung von Motiv (Foto) und Hintergrund (Maske) über die Ansteuerung zweier Blitzgruppen realisieren. Während man für die Produktfotografie die Ansteuerung der beiden Blitzgruppen noch manuell umstellen kann, so ist es bei der Peoplefotografie erforderlich zur Umschaltung der beiden Blitzgruppen mit einem System zu arbeiten, welches diese Aufgabe innerhalb kürzester Zeit automatisch erledigt (z.B. mit dem Hensel Freemask System, Rollei Easy Cap oder Vergleichbarem). Ebenfalls ist es bei der Peoplefotografie empfehlenswert, mit einer Kamera, die eine hohe Serienbildgeschwindigkeit hat (10 Bilder pro Sekunde oder schneller) zu arbeiten, damit zwischen der Belichtung von Foto und Maske möglichst wenig Zeit vergeht (1/10 Sekunde oder weniger) in der sich das Model

### **Bedienungsanleitung**

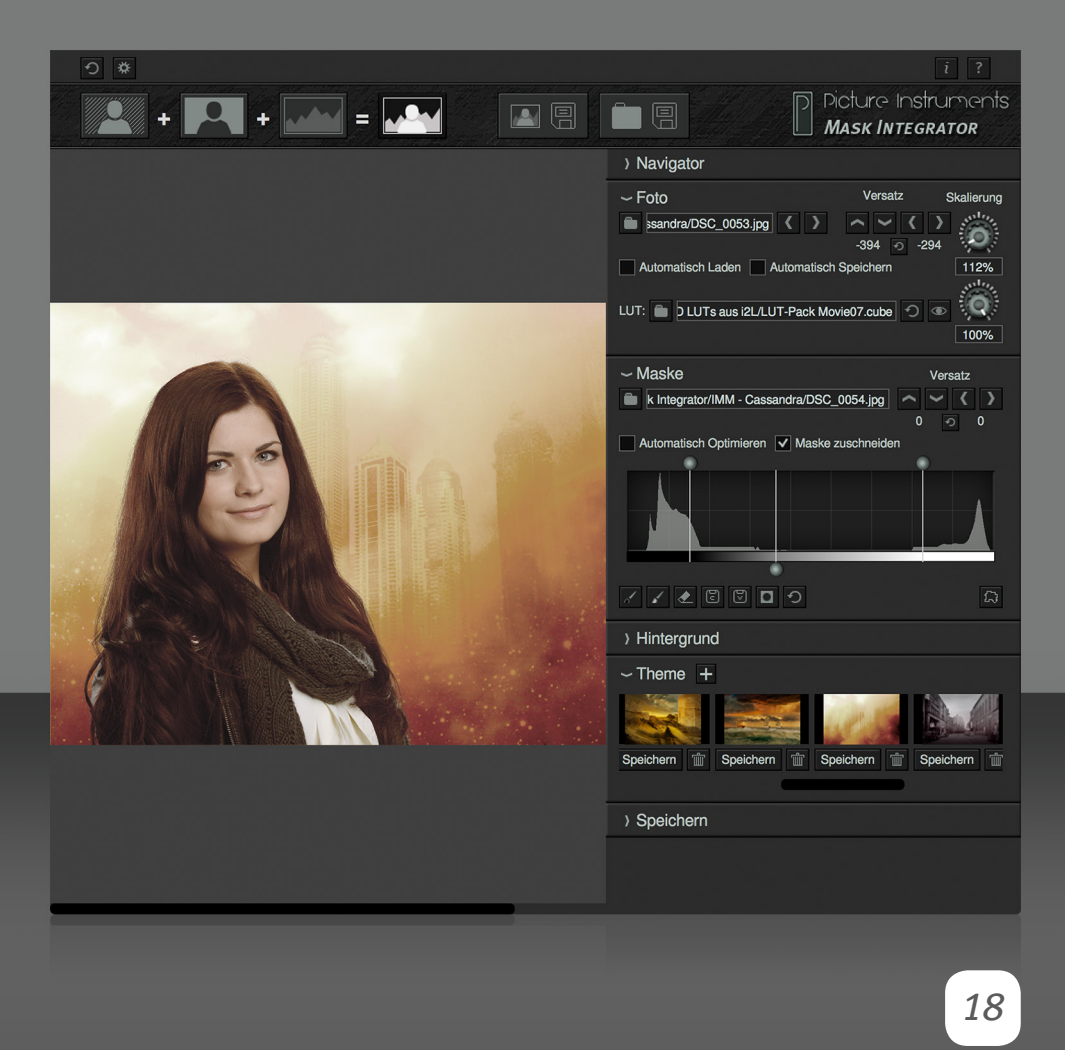

bewegen kann. Auch für die Produktfotografie empfiehlt sich Freemask oder ein vergleichbares System um bei größeren Stückzahlen zu fotografierender Objekte einen effizienteren Workflow herzustellen.

Motiv Gegenlichtbild Ergebnisbild

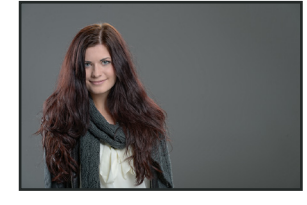

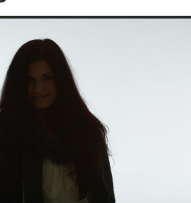

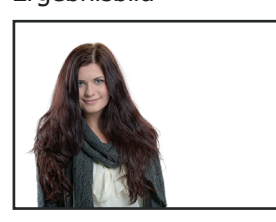

**Weitere Infos und Video-Tutorials auf:** www.picture-instruments.com

# $2iC$ Instruments

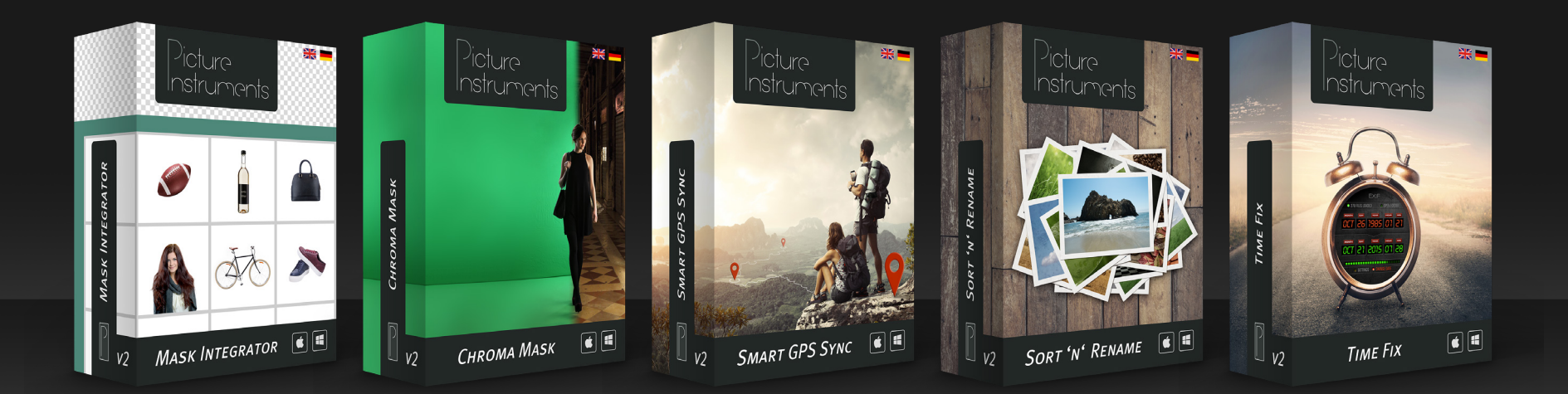

**www.picture-instruments.com**